# Accedemos a OFFICE 365

- A través del portal de educacyl
- En el móvil o Tablet puedes descargar la app Office365

office.com O teclea en la barra de direcciones:

(y luego a Iniciar sesión en la esquina superior derecha de la pantalla)

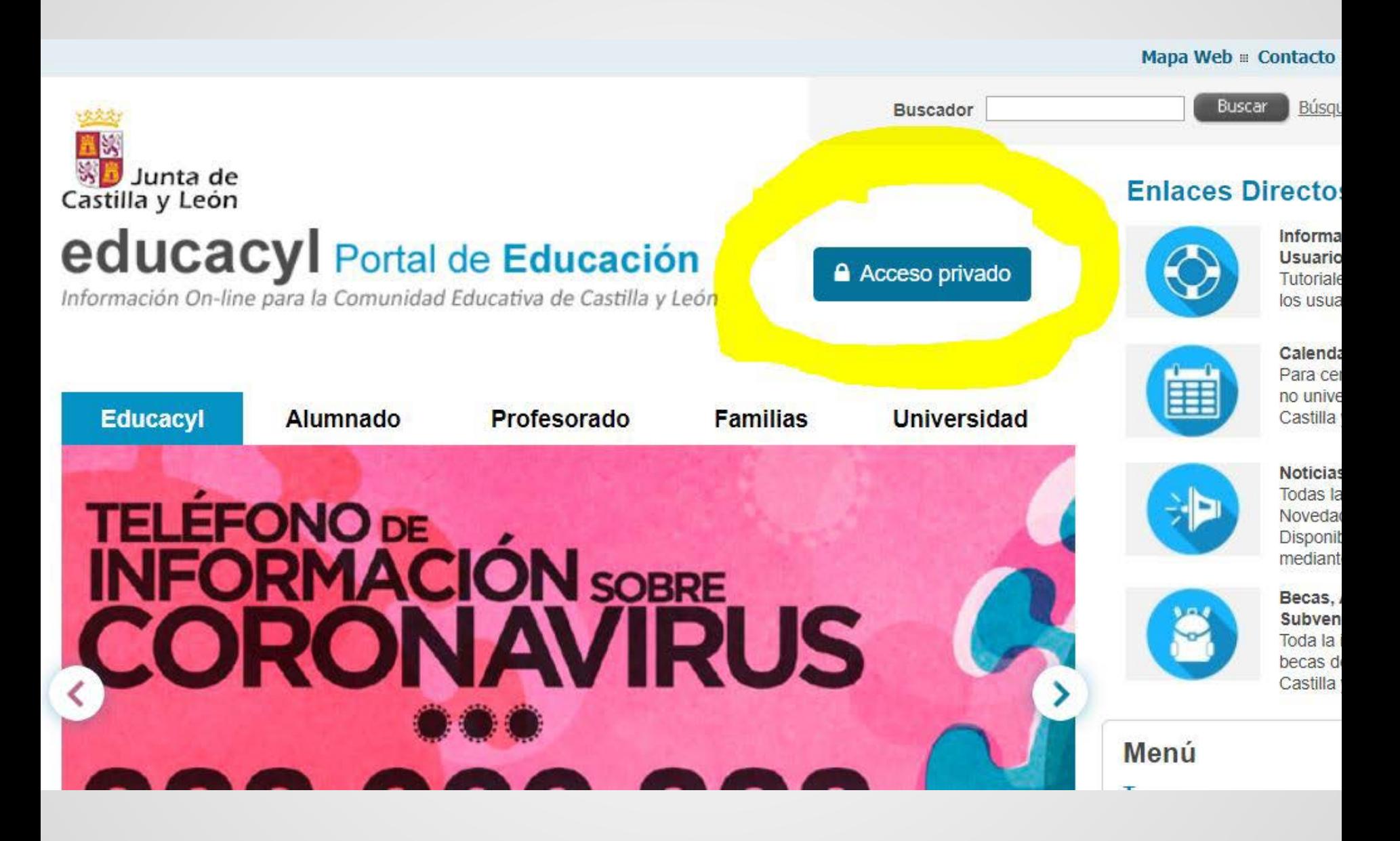

O CorreoJunta **W** Aprendo en Casa -...  $\gg$ 

# п n ducacyl

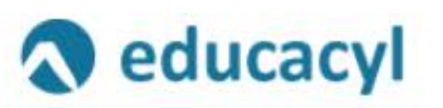

Nombre de Usuario y Contraseña.

jmgonzalezra@educa.jcyl.es

..........

Iniciar sesión

- No recuerdo mis datos de acceso. ۰
- No tengo cuenta en el Portal: ۰
- ;Puedo darme de alta? ٠
- Darse de alta

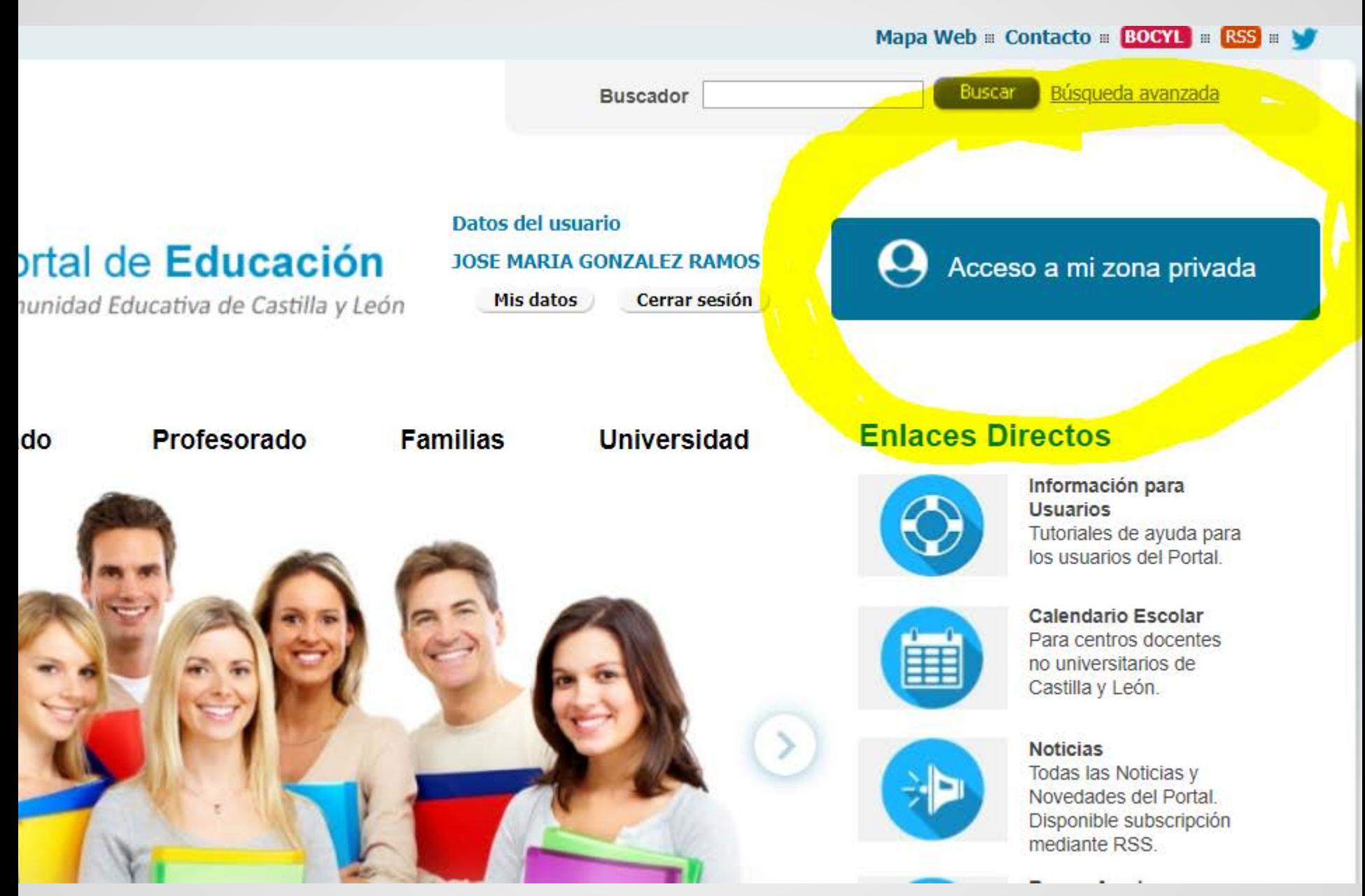

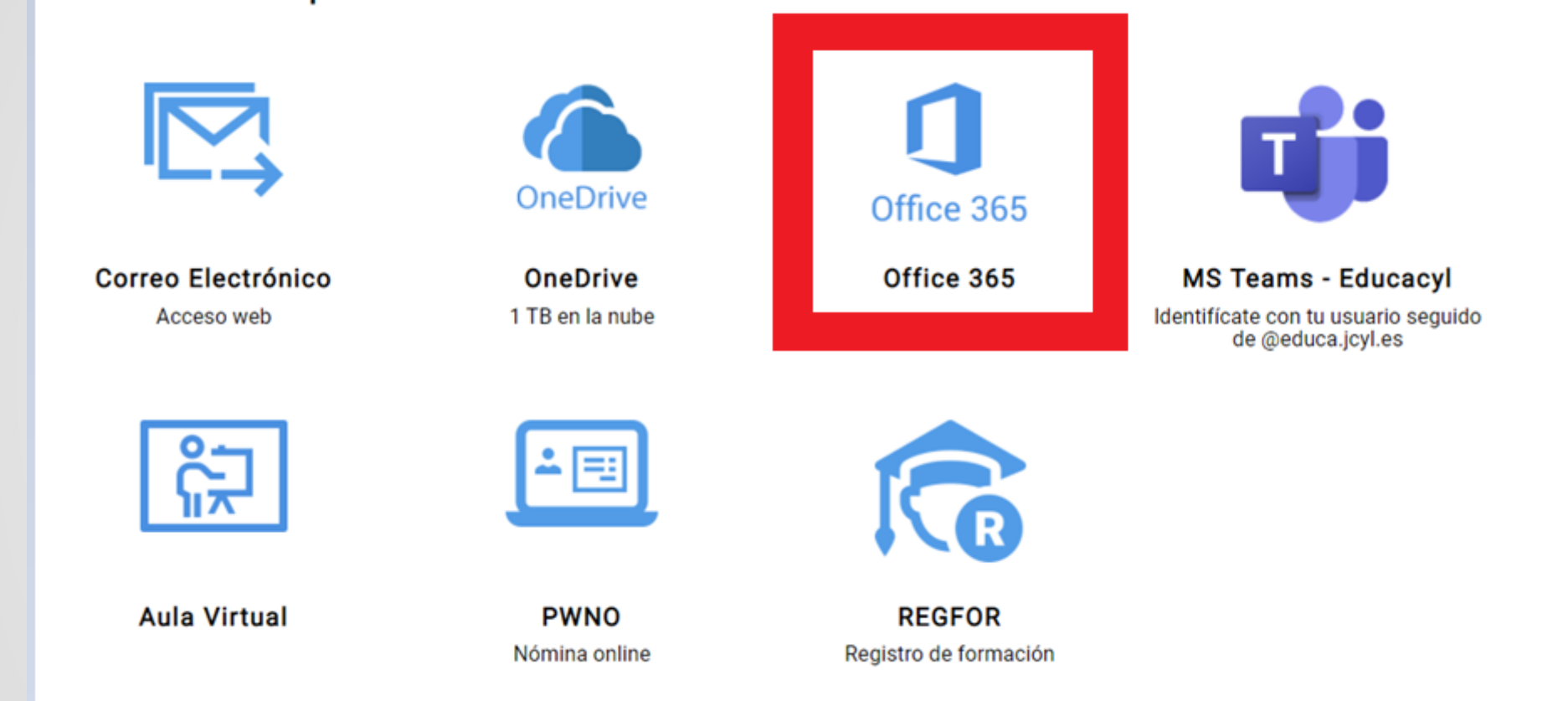

#### La primera vez que lo utilicemos veremos algo así

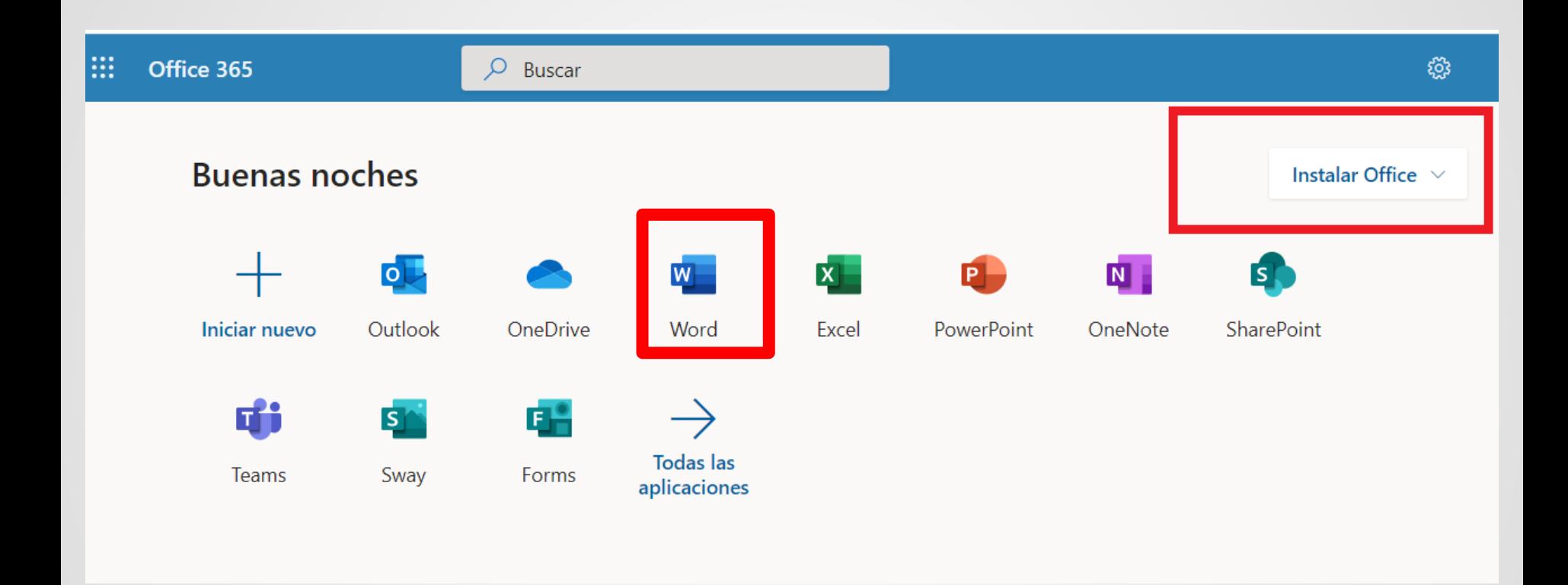

Fijaros que se nos da la opción de instalarlo en nuestro equipo (para utilizarlo cuando no tengamos internet)

#### A medida que vayamos teniendo documentos nos puede aparecer de esta otra forma

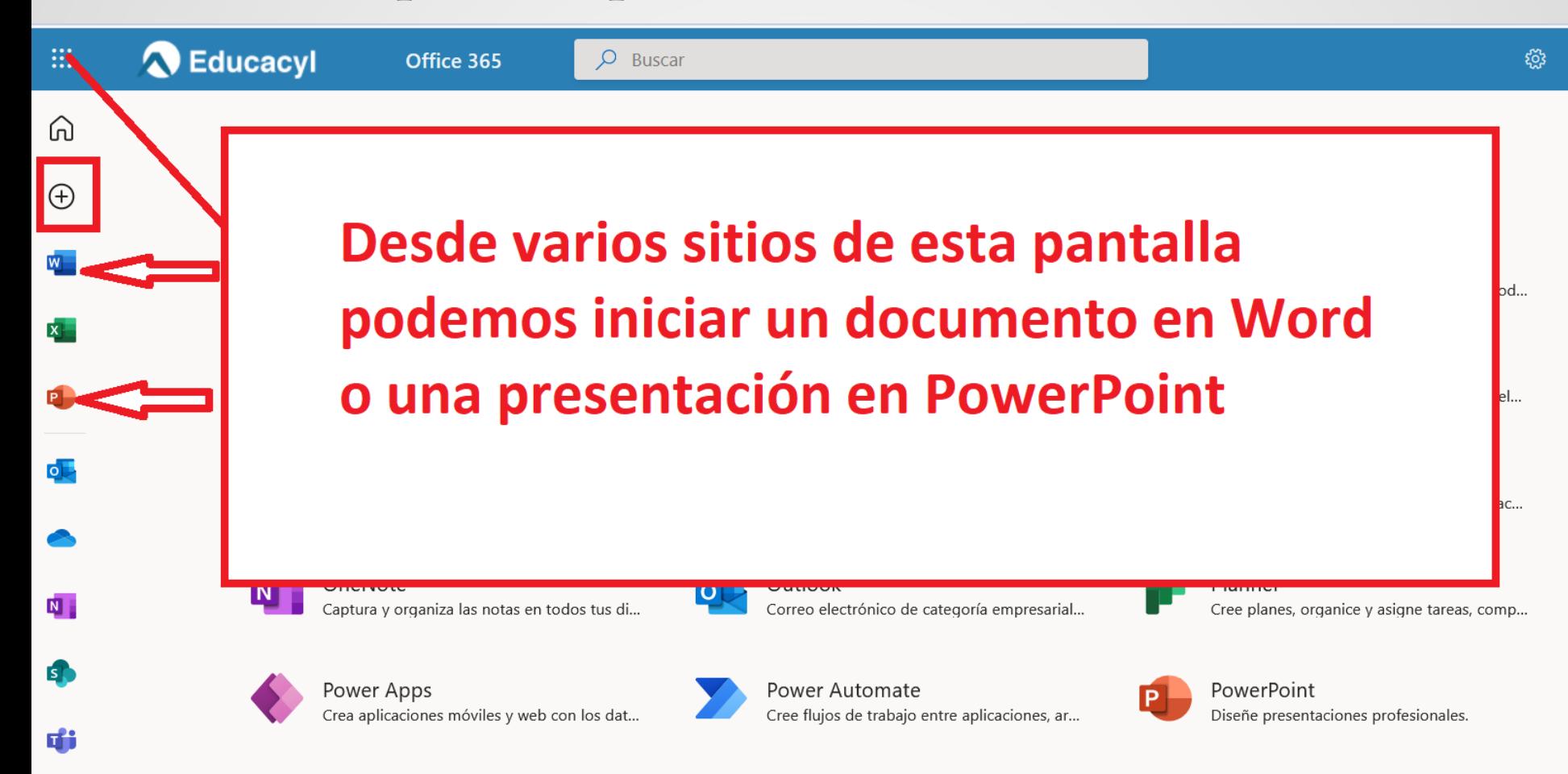

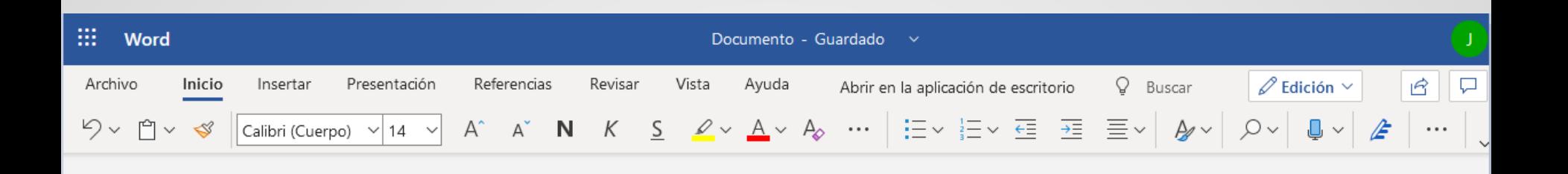

#### Castilla y León

Castilla y León es una comunidad autónoma española, referida como «comunidad histórica y cultural» en su Estatuto de Autonomía. Se constituyó como preautonomía en 1978 y adquirió su estatus de comunidad autónoma en 1983. Su territorio se sitúa en la parte norte de la meseta de la península ibérica y se corresponde mayoritariamente con la parte española de la cuenca hidrográfica del Duero. Está compuesta por nueve provincias: Ávila, Burgos, León, Palencia, Salamanca, Segovia, Soria, Valladolid y Zamora. Es la comunidad autónoma más extensa de España, con una superficie de 94 226 km<sup>2</sup>, y la sexta más poblada, con 2 409 166 habitantes en 2019.

## Una vez iniciado el Word, ya estamos en disposición de escribir un documento de la forma habitual

**Los documentos son propiedad del que los inicia, pero siempre puede "COMPARTIRLOS" para que puedan ser (si así se desea) modificados por otras personas.**

**De esta forma se podrá realizar un trabajo entre distintos compañeros.**

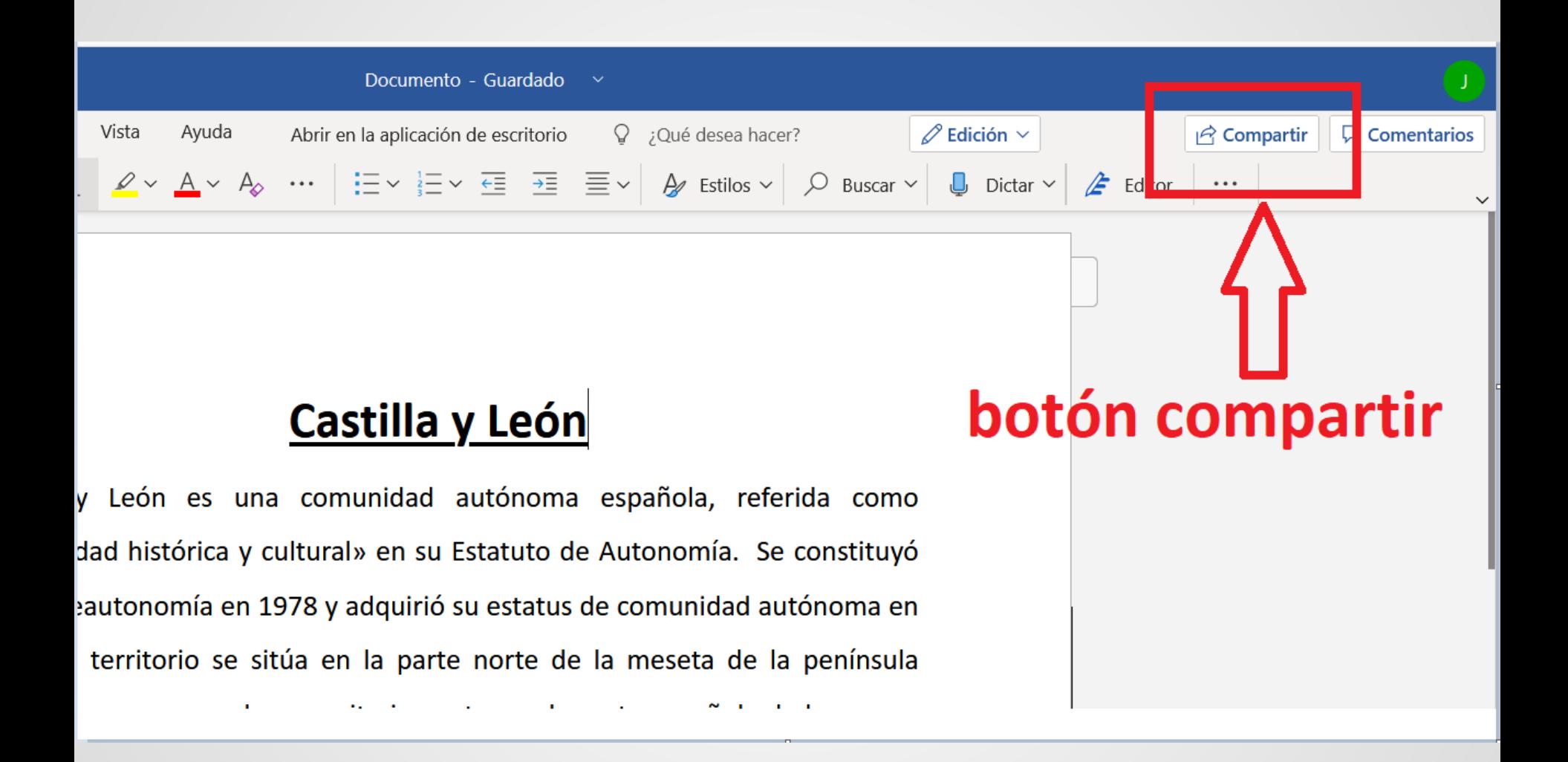

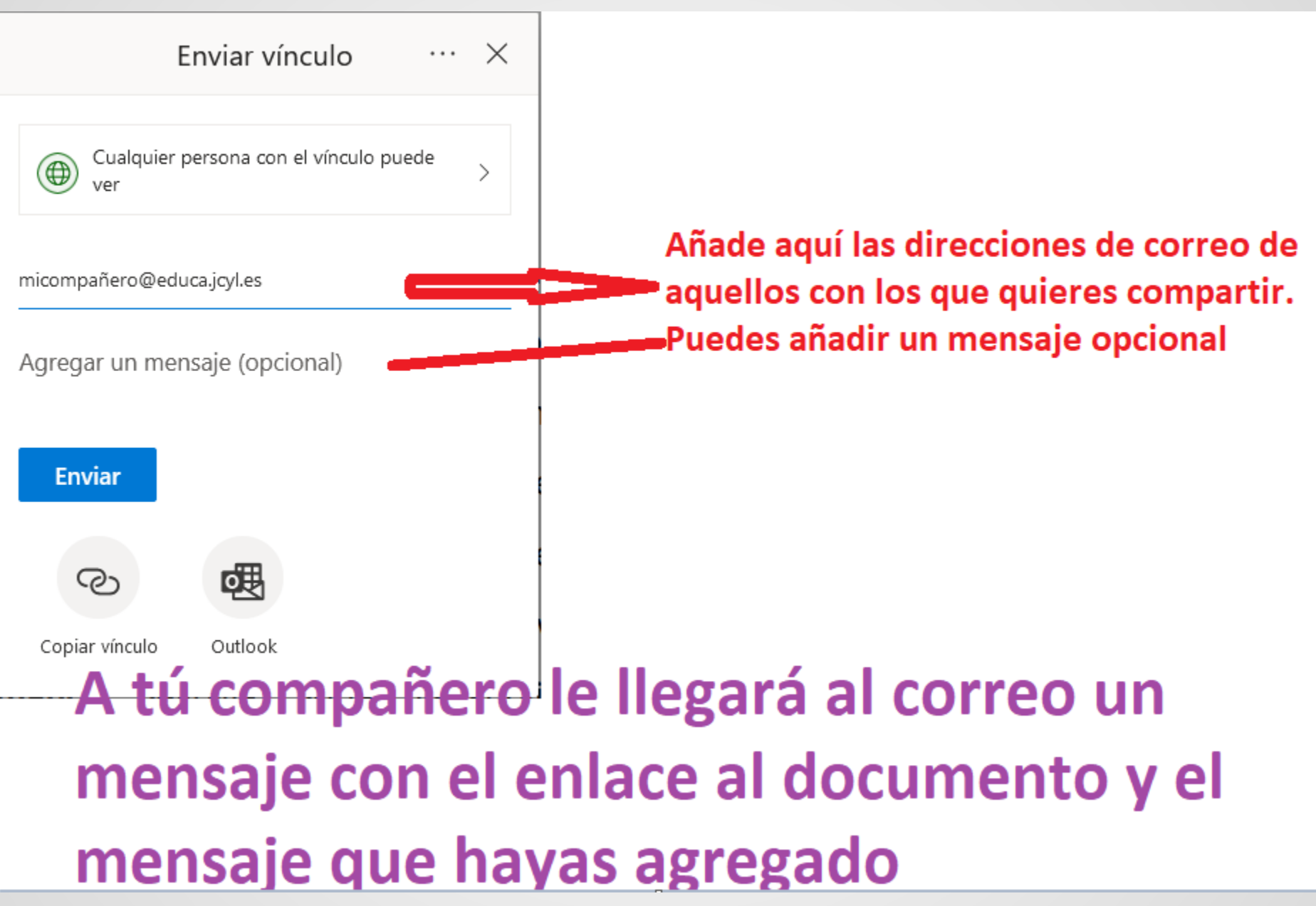

De la forma anterior, los compañeros con los que compartas tu documento **NO PODRÁN MODIFICAR NI AGREGAR NADA NUEVO**

Para que tus compañeros también puedan hacer parte del trabajo deberás asegurarte de que al pulsar sobre compartir tengan **permiso de edición** 

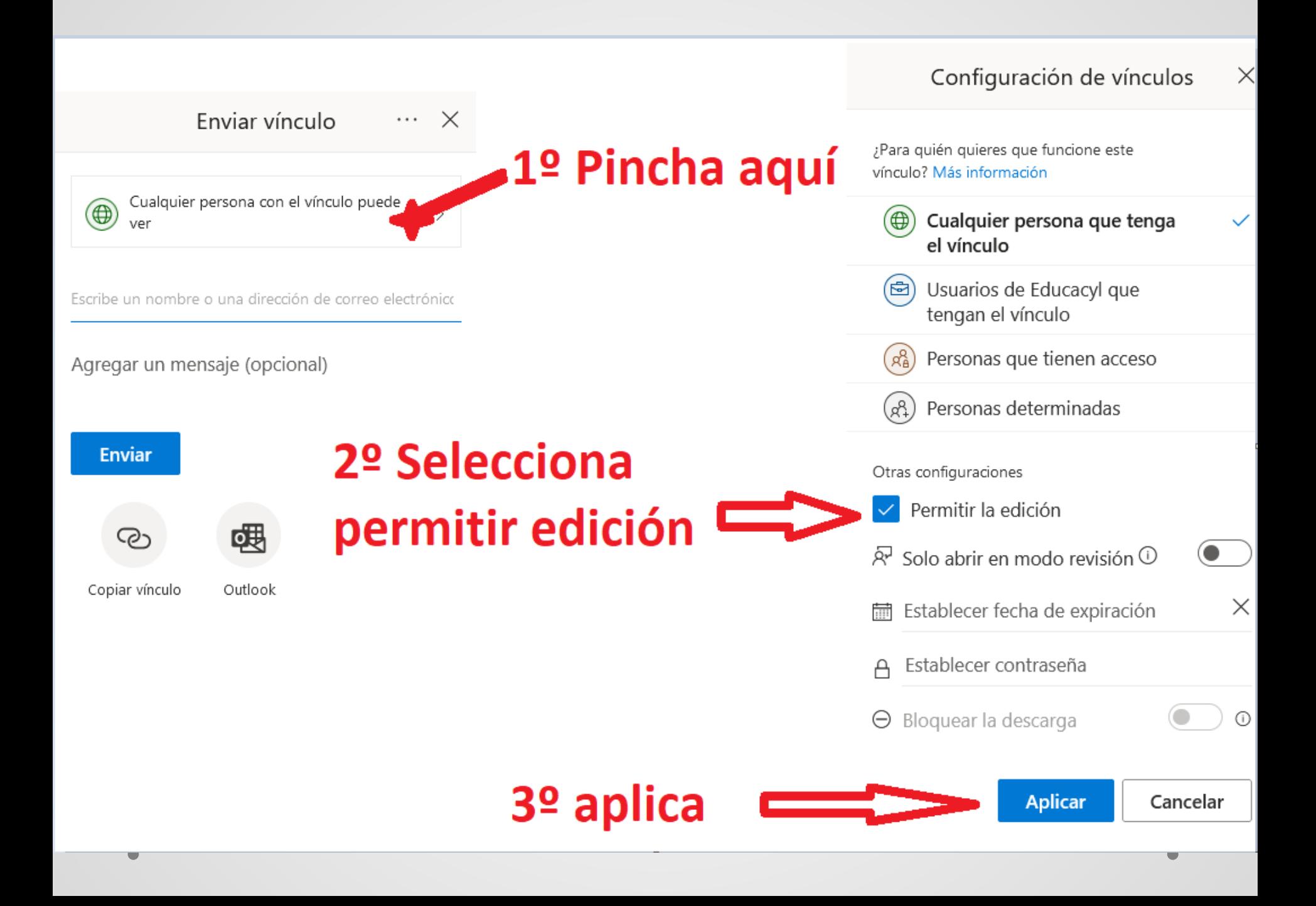

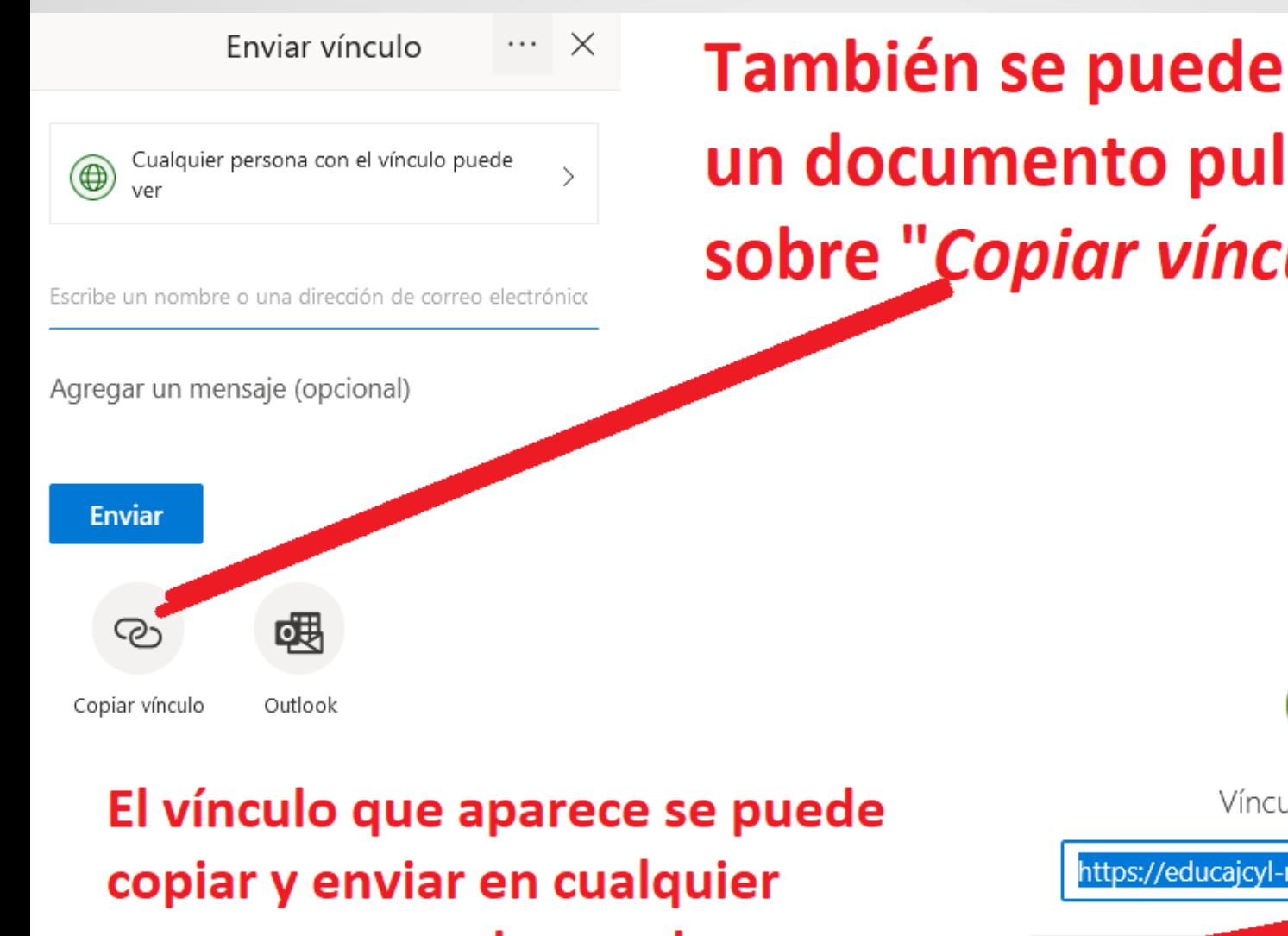

### También se puede compartir un documento pulsando sobre "Copiar vínculo"

correo o pegar dentro de una tarea del aula virtual

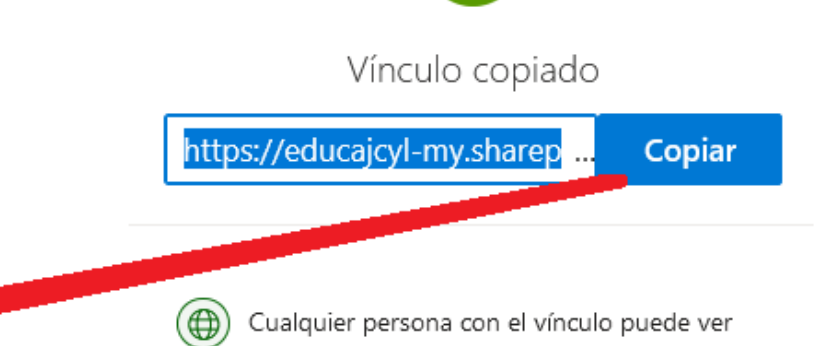

 $\times$ 

# Sugerencia:

*Cuando vayáis a realizar un trabajo grupal, organizar previamente la parte que hará cada uno, para que no vayáis borrando o modificando lo que van haciendo otros compañeros.*

#### **De la misma forma que un documento de Word, podremos realizar un PowerPoint en la nube y compartirlo con otros compañeros**

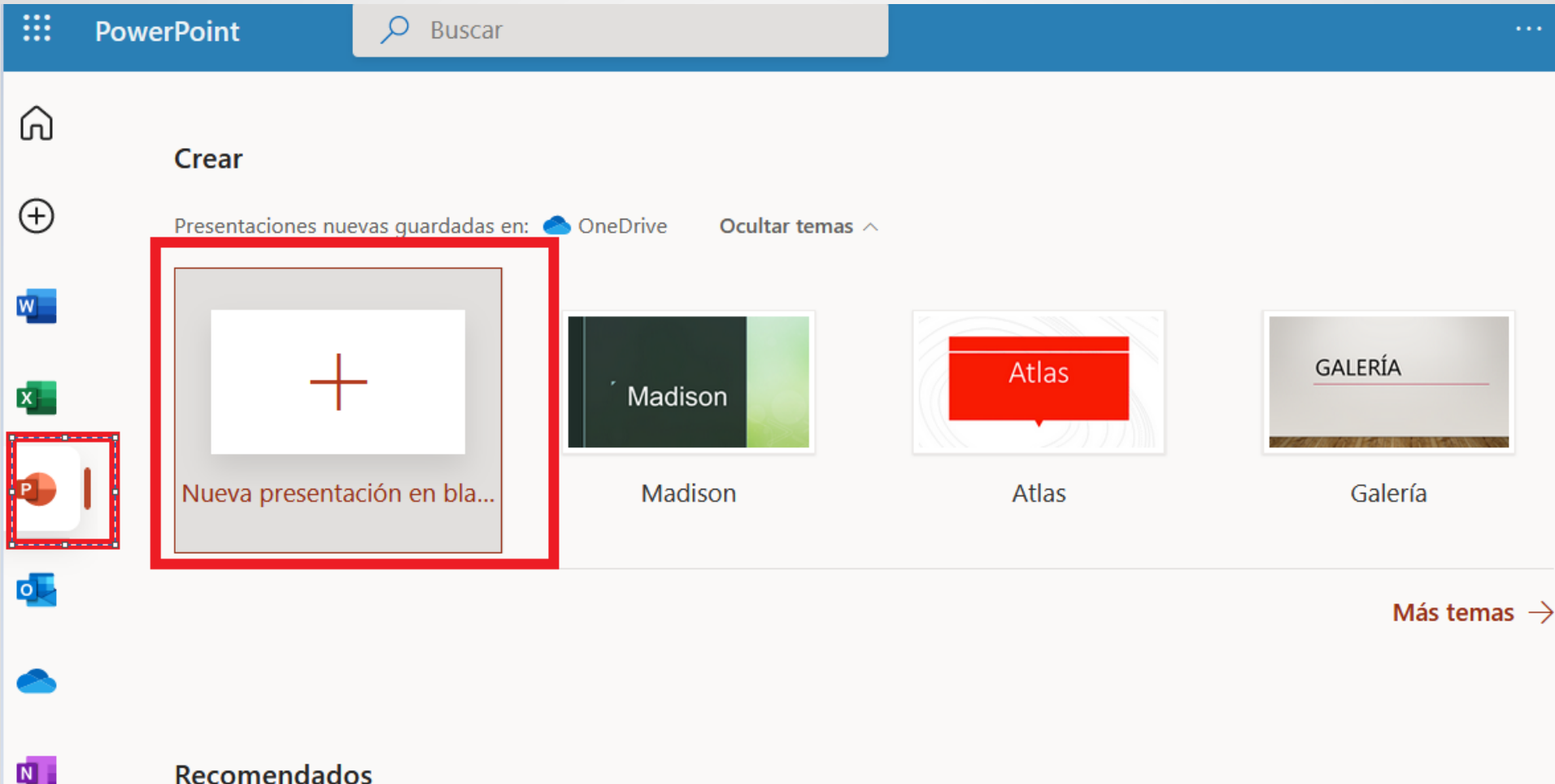

#### **Recomendados**

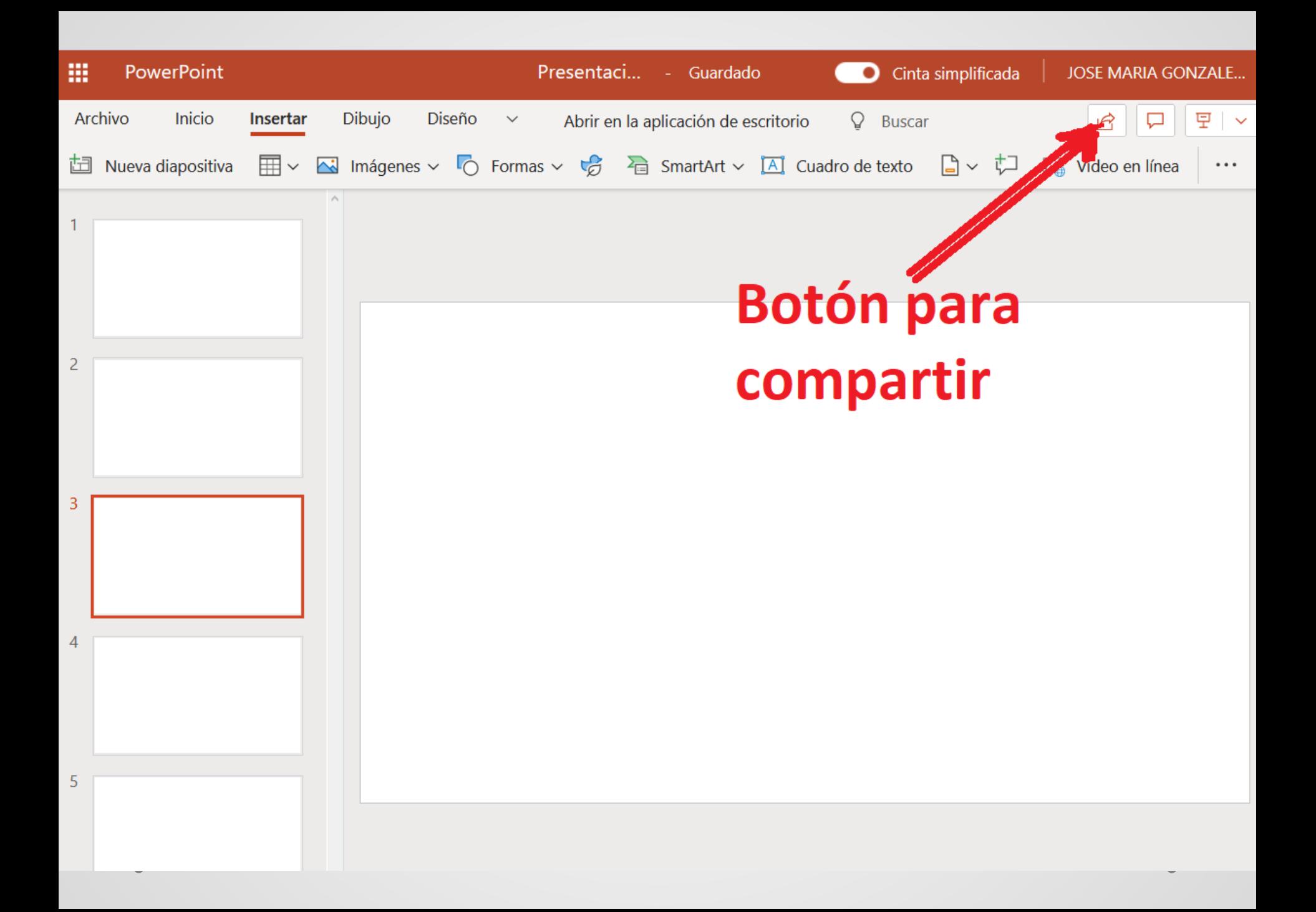

### *Recordar que quien comience haciendo la presentación deberá conceder permisos de edición a aquellos con quien reparta el trabajo*

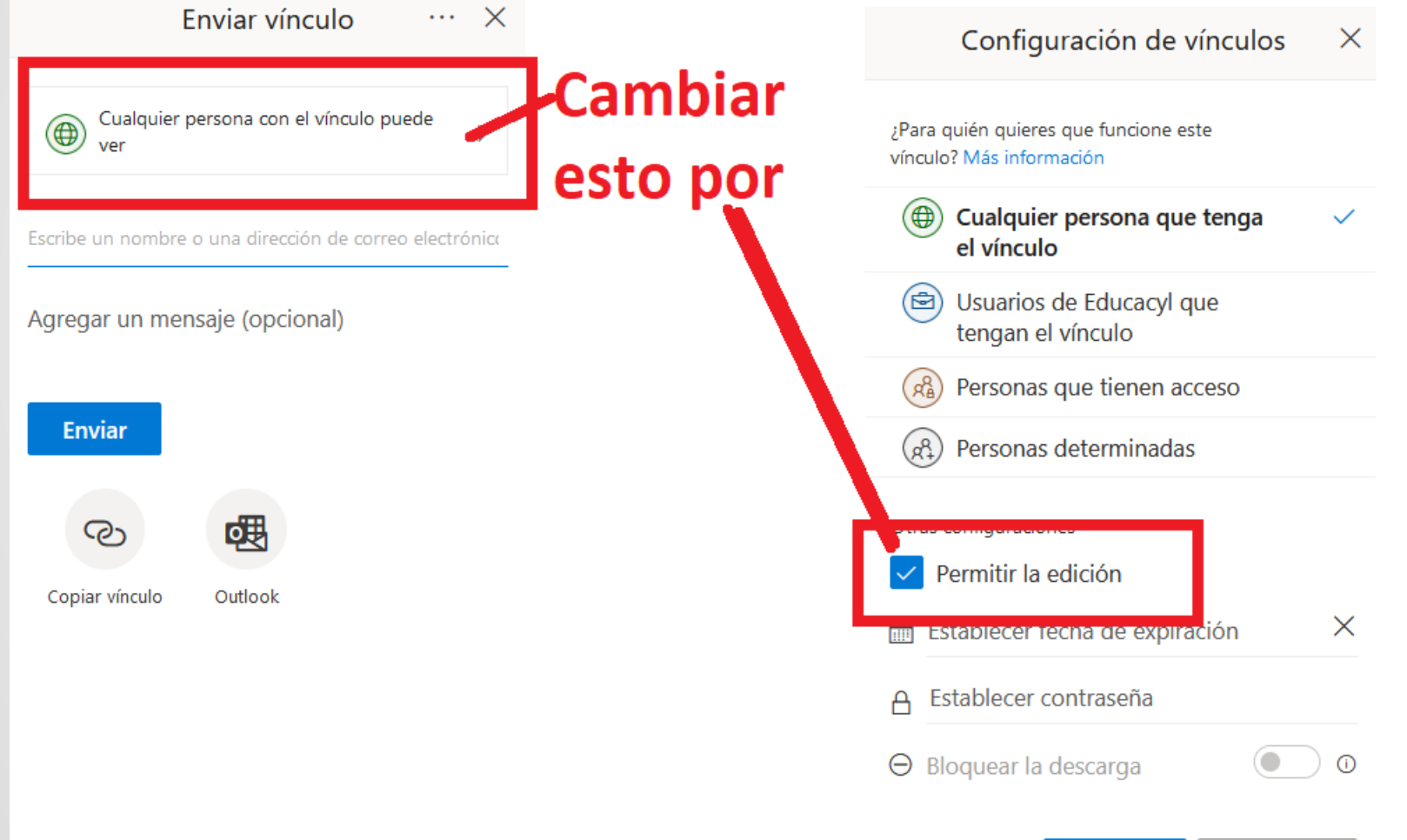

**Aplicar** 

Cancelar

*Cuando vayáis a realizar una presentación al mismo tiempo entre varias personas, empezar creando todas las diapositivas vacías y repartíroslas por orden entre todos los que vayáis a realizarla. (Porque si trabajáis varias personas sobre la misma diapositiva al mismo tiempo podríais borraros el trabajo unos a otros)*